# **Global Settings: BDD Step Libraries**

- [Creating a BDD Step Library](#page-0-0)
- [Modify a BDD Step Library](#page-1-0)
- [Delete a BDD Step Library](#page-1-1)

As an Xray administrator, you can define BDD Step Libraries that can be shared across projects.

#### **BDD Step Libraries**

In this page you can define and manage BDD global libraries that can be used and shared by different projects.

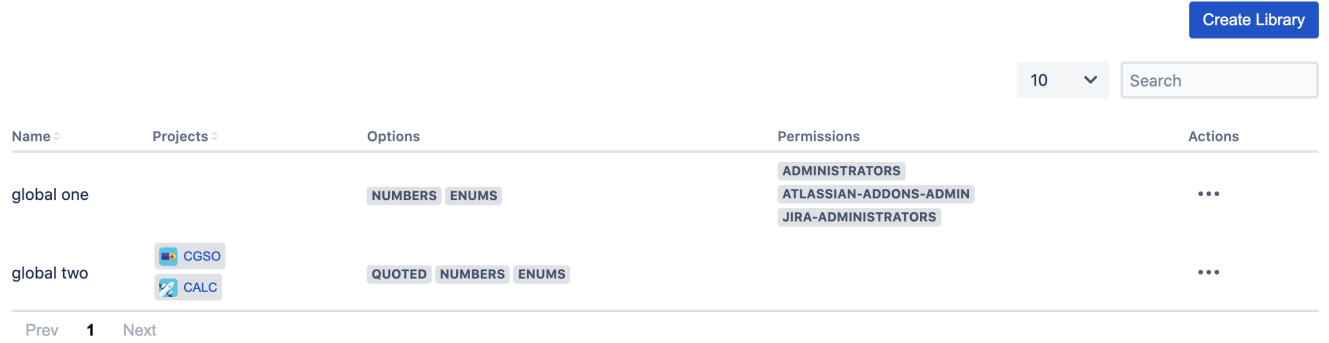

#### **Please note** ⊕

BDD Step Libraries are managed at project level. By default, a project will have its own library which is not shared with other projects. In the project settings you'll be able to select whether a given project will use the default library or one of the globally defined libraries

Please see: [Project Settings: BDD Step Library](https://docs.getxray.app/display/XRAYCLOUD/Project+Settings%3A+BDD+Step+Library).

## <span id="page-0-0"></span>Creating a BDD Step Library

To create a new library, click on **Create Library**, fill out the following fields and then press **Create:**

- **Name:** the name for the library;
- **Step Index Heuristics:** parsing rules for the BDD steps.
- **Permissions**: User Groups that will be allowed to edit the library steps. Leave empty if you want all users to be able to edit the steps.

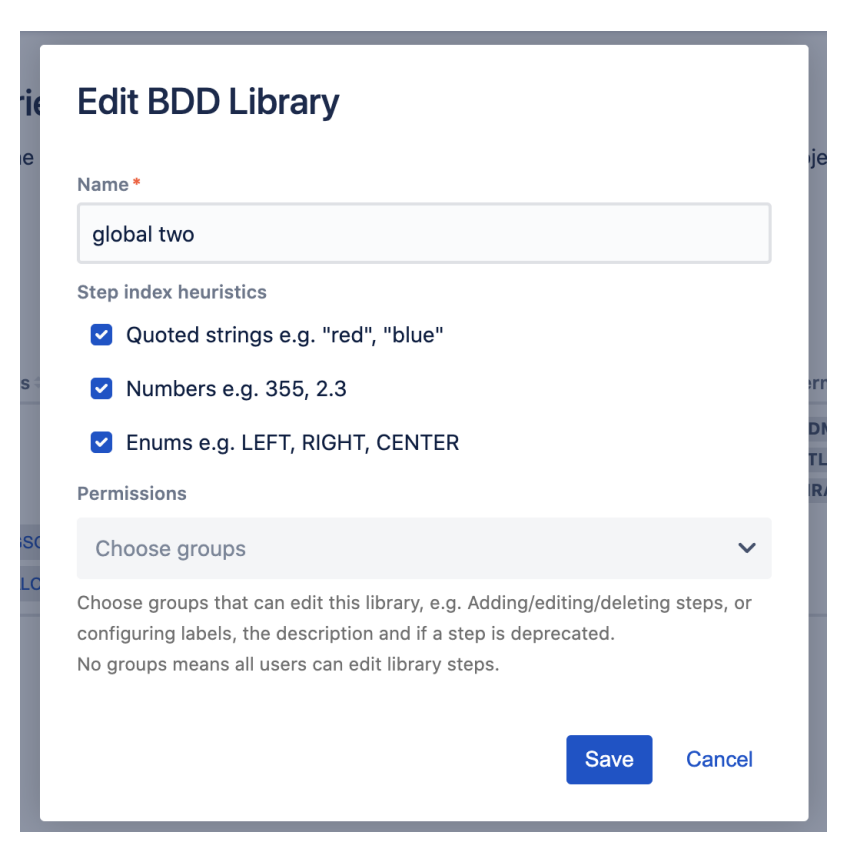

### <span id="page-1-0"></span>Modify a BDD Step Library

Existing Global Libraries can be edited. You just to need to:

1. Click **"..."** button and then **Edit** button on the table entry corresponding to the library.

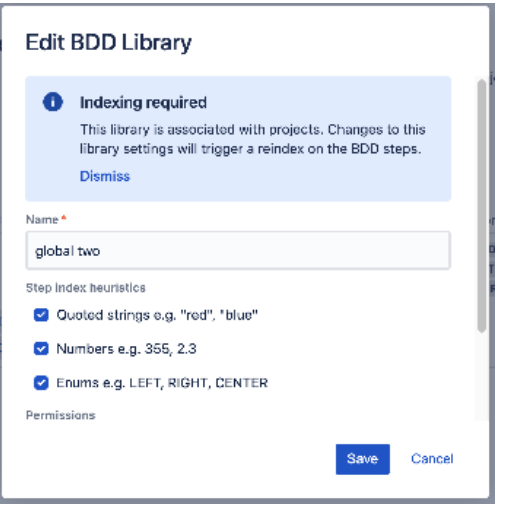

If the heuristics are changed, the library will be reindexed to parse the steps with the new definition.

#### <span id="page-1-1"></span>Delete a BDD Step Library

Global Libraries can be deleted from Xray as long as they are not being shared at that time, i.e. there are no projects:

1. Click **"..."** button and then **Delete** button on the table entry corresponding to the library.

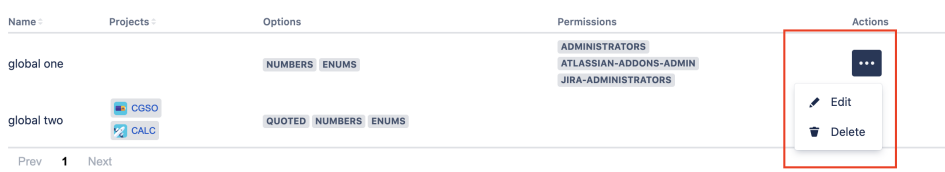